**3. نلاحظ ظھور النافذة التالیة :**

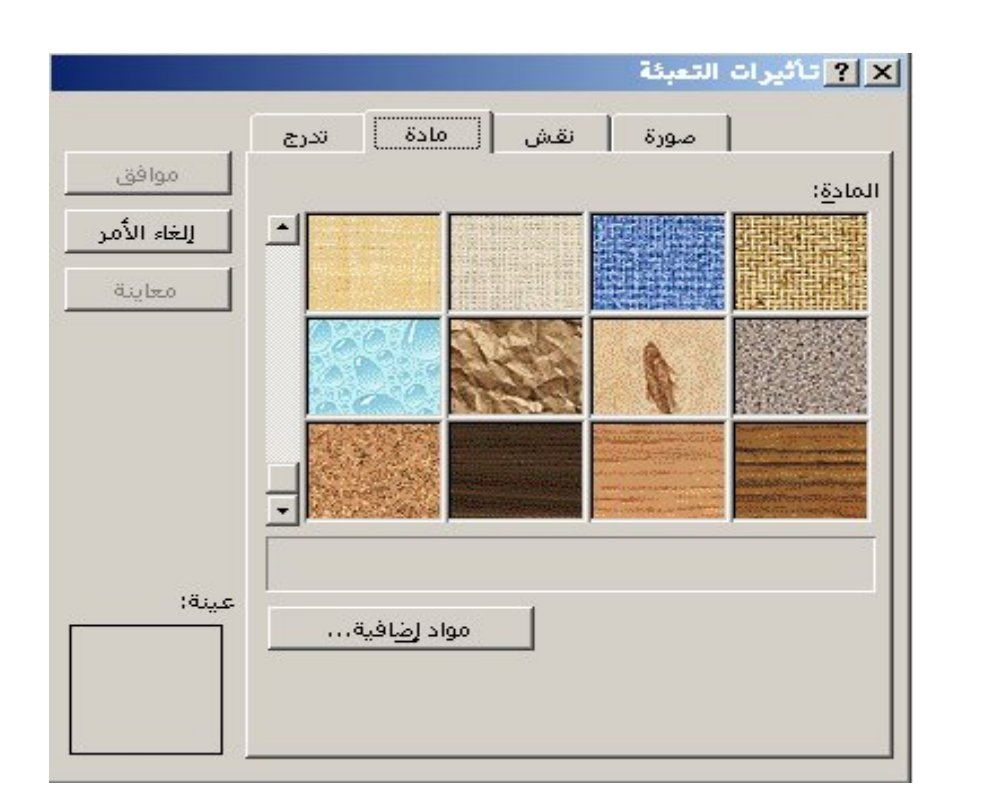

**وتعدد لنا النافذة السابقة الأشكال المختلفة للمواد .** نخ**ق**ار الـ شكل الخـ اص بالمـ ادة التـ ي تناسـ بنـا ثـ م ننقـ ر علـ ي (موافـ ق ) **ونلاحظ أن الشكل الخاص بالما دة التي قمنا باختیارھا قد أصѧبح ھѧو خلفیة مربع النص الخاص بعنوان الشریحة .**

إضافة الألوان والتأثیرات اللونیة لخلفیة الشریحة

**یمكنك أن تقوم بإعطاء لون لخلفیة الشریحة بأكملھا ، كما یمكنك أن تقѧوم**  اضه | بافة الته بأثيرات اللونيه ) أو الأشه كال الخاصه بة به بالمواد المختلف بة لتله ك الخلفی  $\vec{a}$  الخلفی فی الطرق الـ سابق الحـ دیث عنـهـ ا فـ ی الفقـ رات الـ سابقة ولكـ ن مـ ع **بعض التعدیلات الطفیفة وذلك باتباع الخطوات التالیة : 1. تختار (خلفیة –** Background **(من قائمة (تنسیق –** Format**(.**